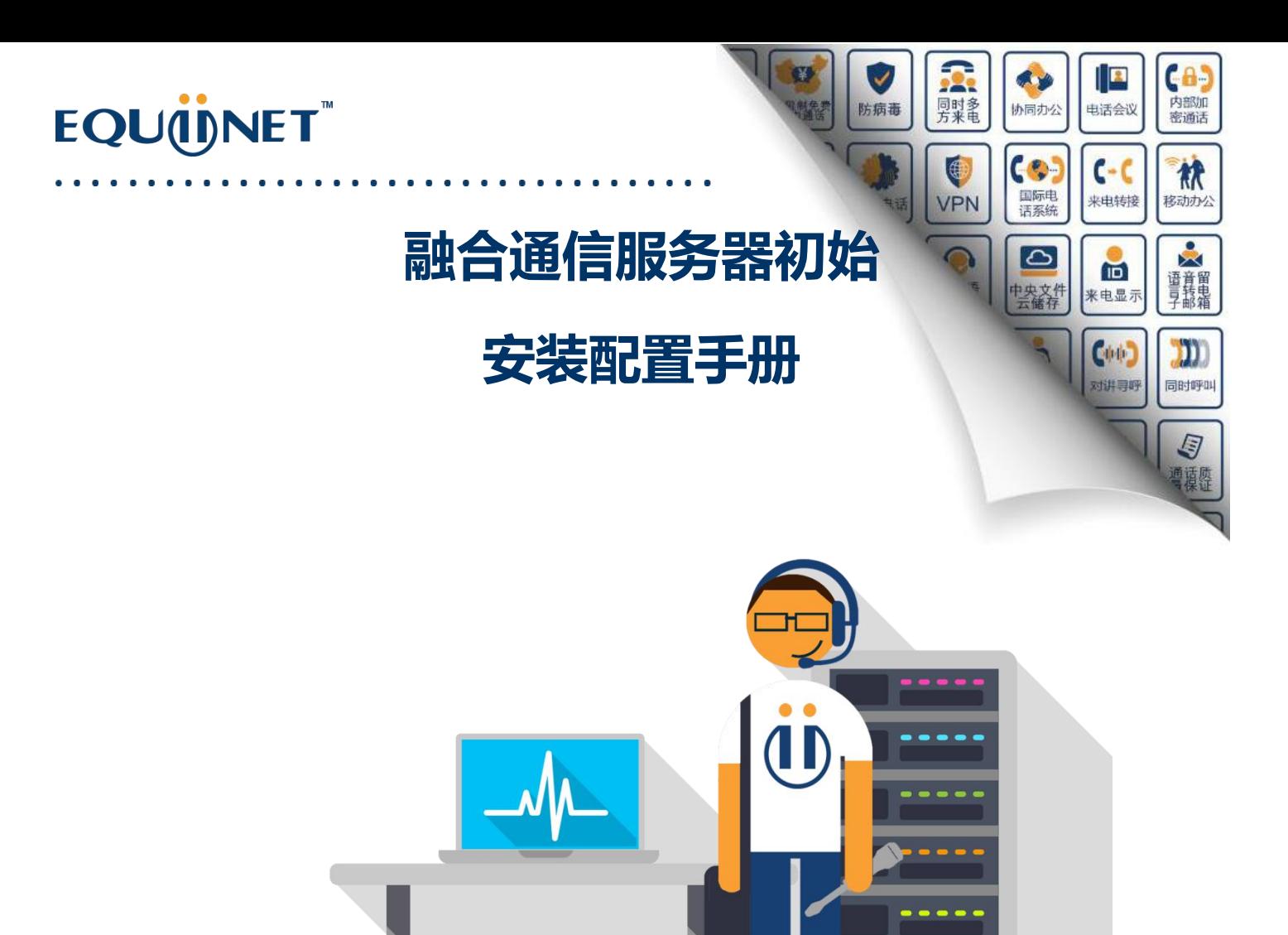

b.

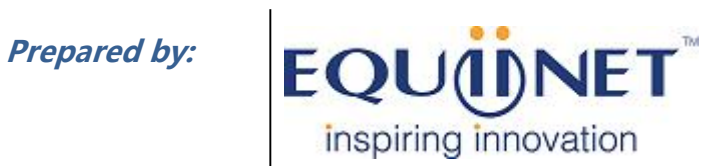

**Voice | IP Equipment**

**Business Phone System |VPN | Private Cloud | Unified Threat Management**

### EQU(I)NET

**1.设备初始安装**

1.1 设备开机

型号:30S

在拿到设备时,请连接电源,并按下开机按钮,开机按钮旁的小灯亮蓝,证明已经开机。

大概等待 1min 左右,开机完成。

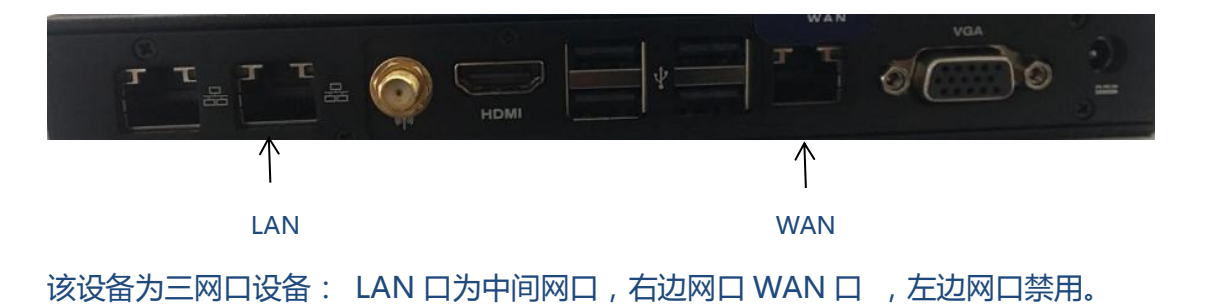

型号:100P

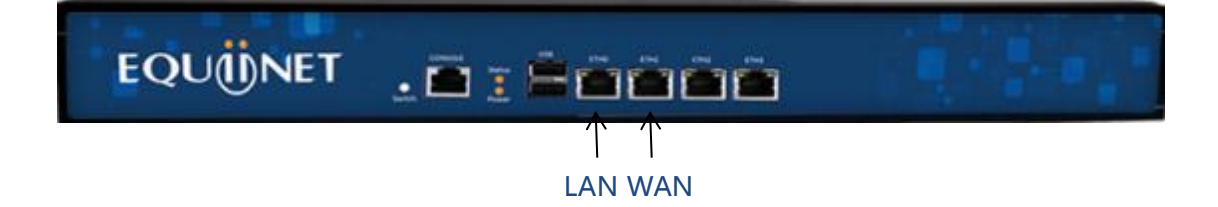

该设备为 4 网口 : ETH0 为 LAN 口 , ETH1 为 WAN 口。其他网口默认禁用。

终端网络连接: LAN 口---网络交换机

1.2 设备连接

设备默认 IP 为 10.0.0.1, 修改 PC 的 IP 地址, 使设备 LAN 口的的 IP 地址在同一网段 再连接在 LAN 口。

1.3 设备登录

在浏览器里输入 https://10.0.0.1 即可进入登陆界面,输入用户名和密码即可进入配置

 $\bullet$ 

界面。

默认用户名和密码为 admin ,eqpassword。

#### **2. 初始配置**

正常登陆设备后,您可以根据自身网络情况将设备的 LAN 口 IP 进行更改。

右上角齿轮按钮 系统设置-->连接设置-->Local: Private LAN

(系统设置-->连接设置->Local: Private LAN)

2.1 配置 IP 地址

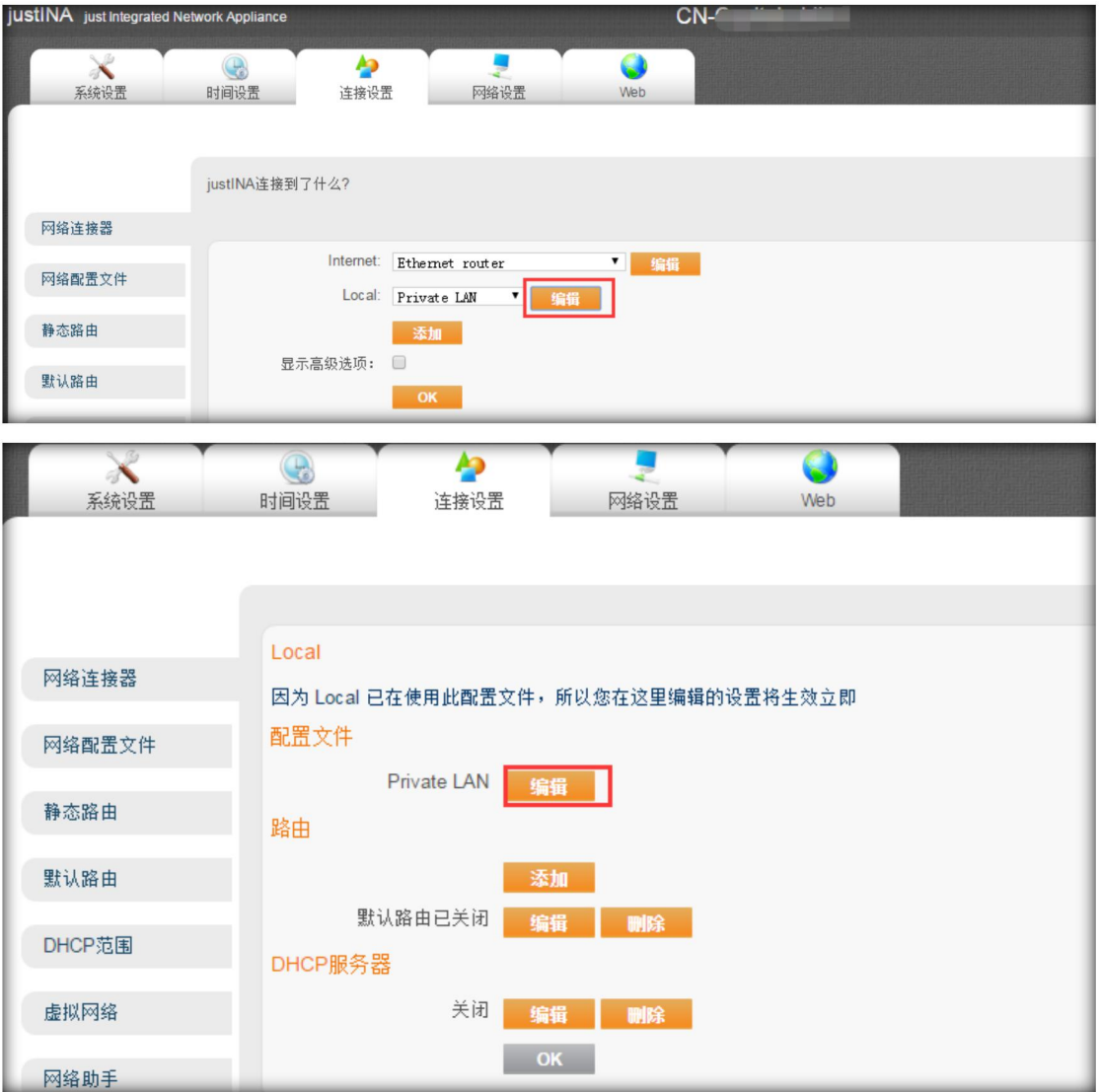

. . . . . . . . . . .

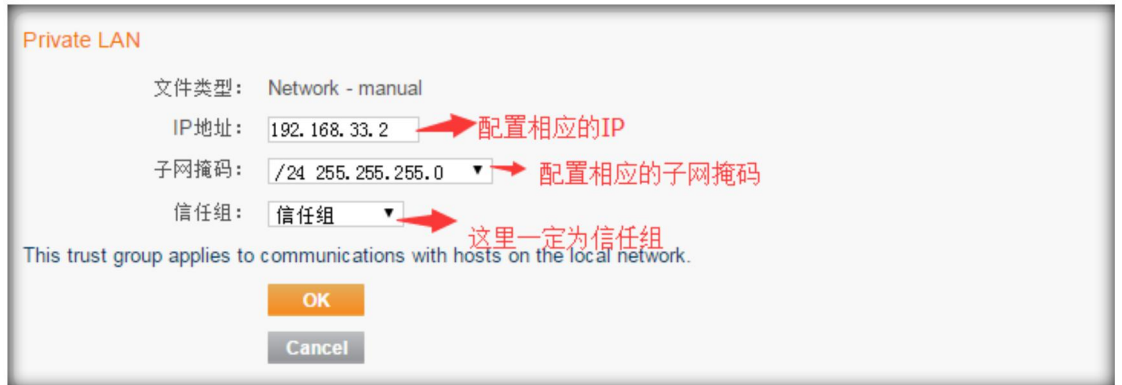

### 最后点击 OK,保存即可。

### 2.2. 配置默认路由

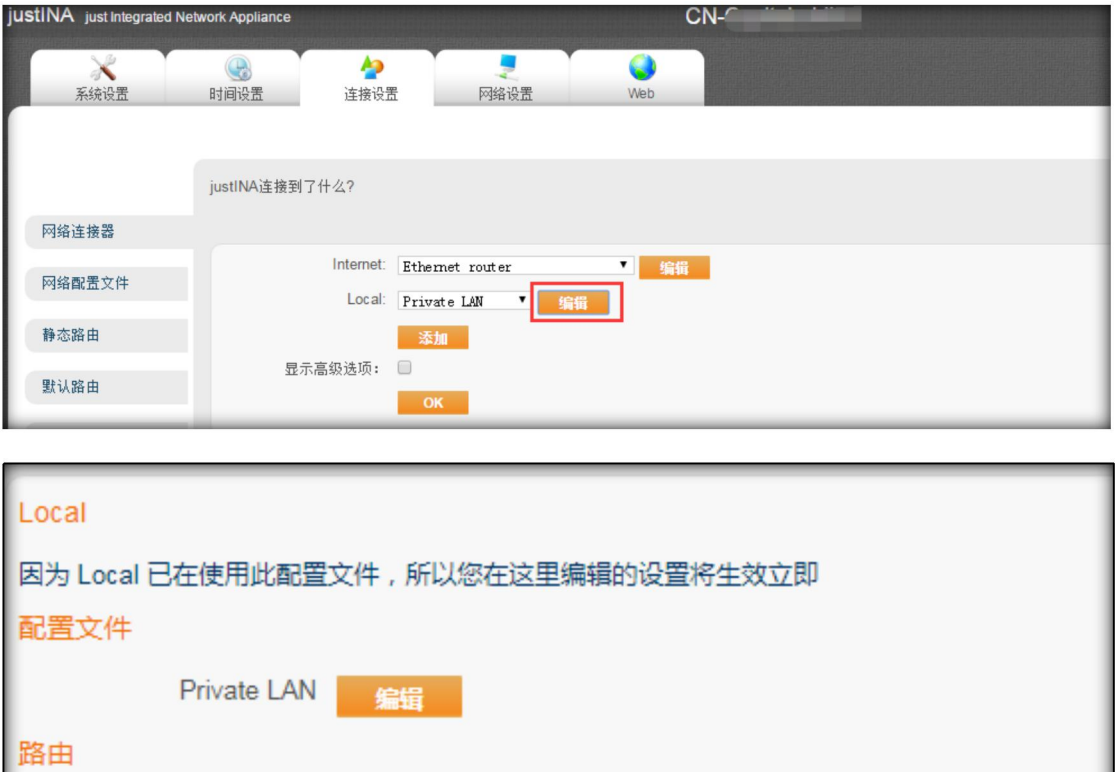

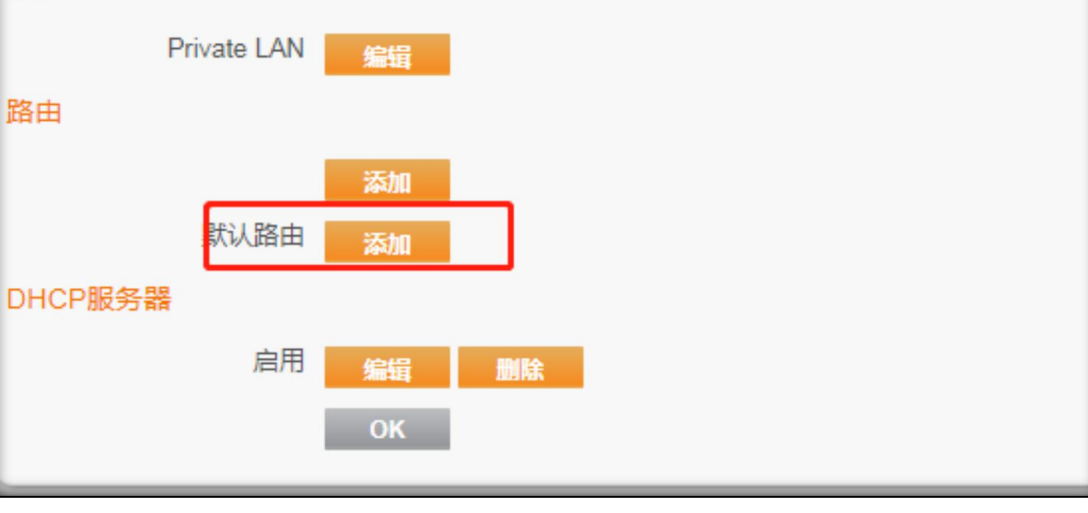

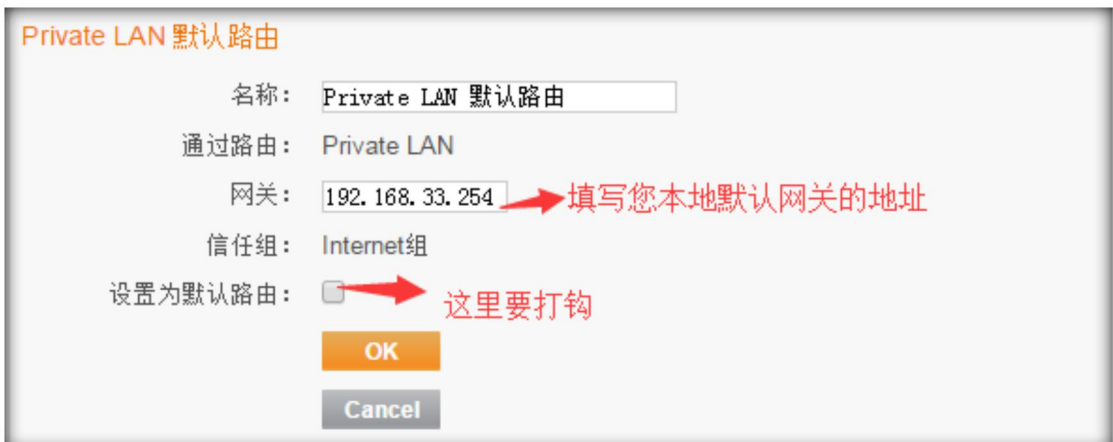

#### 最后点击 OK,保存即可。

注意:有时候再更改完 LAN 地址后,网络更改就已生效。10.0.0.1 这个默认地址就不

能登录了,此时您需要用新更改的这个地址去登录设备,进而配置默认路由。

配置完成后,设备在贵公司网络作为纯终端使用。

设备也可以作为网关或者路由模式在网络中使用,您可以咨询 Equiinet 团队所要文档 来配置。

#### **3.基础配置**

3.1 新建 SIP 账号(用户配置-->用户信息-->用户)

点击添加即可添加 SIP 账号。

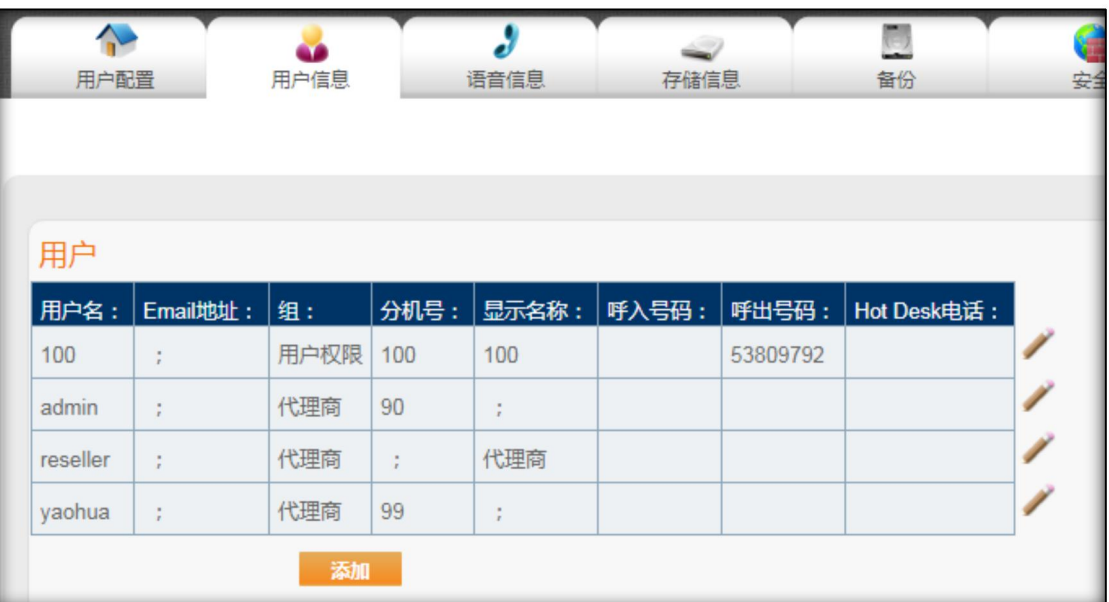

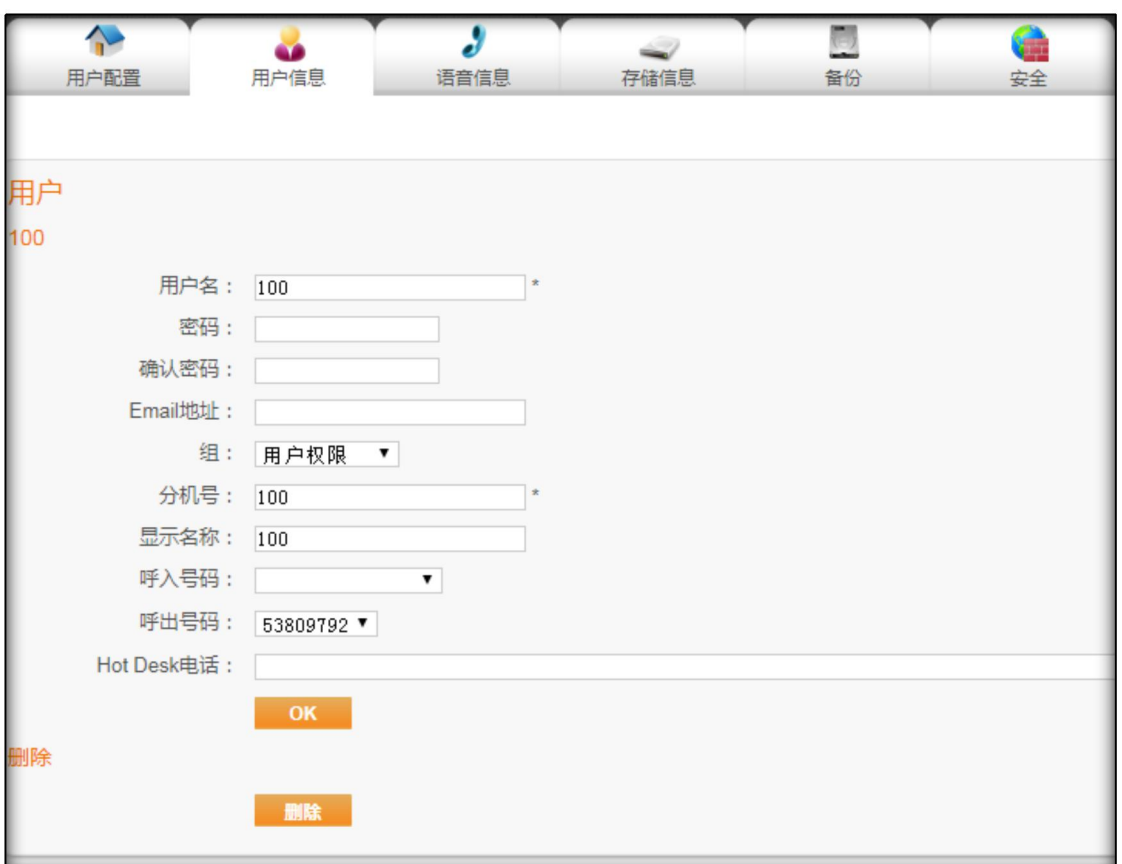

**用户名**:分机号的用户名,可以为数字如 200,也可以为名称如 record。

**密码**:以分机号为用户名时登录网页端(云盘)使用的密码。

**确认密码**:与密码一致。

**Email 地址**:倘若此分机用户希望将语音留言转到自己的邮箱,则此处需要填写 Email

### EQU(I)NET

地址,并在"用户语音留言"处,进行相应配置。

**组**:配置普通分机号,则选择 Open 组(默认);配置管理员或 Reseller 权限的分机

号(主要用于管理),则相应的选择 Admin 组或 Reseller 组。

**分机号**:即用于注册的分机号。

注意:用户名与分机号不同,注册分机号时,要以分机号为准。用户名仅仅用于界面登 录或云盘登录。

**显示名称**:分机号的显示名称,此处可以任意,如 Amy、Tony 等。

**呼入号码**:可以为此分机号手动选择呼入的线路号码。如为 200 用户选择呼入的线路

号码为 53809795, 则客户呼入 53809795 后,200 分机响铃。

**呼出号码**:可以为分机号手动选择呼出线路号码。如为 200 用户选择的呼出线路号码 为 53809797,则 200 用户可以使用此线路进行外呼。

**Hotdesk 电话**:一般用于根据 mac 地址进行批量配置(autoprovision),这里不再赘 述。

注意: 需要根据设备授权来创建账号的数量 , 在线分机超出系统授权, 会影响设备功 能使用

**3.2 查看 SIP 分机账号和密码**(用户配置-->语音信息-->用户分机号码)

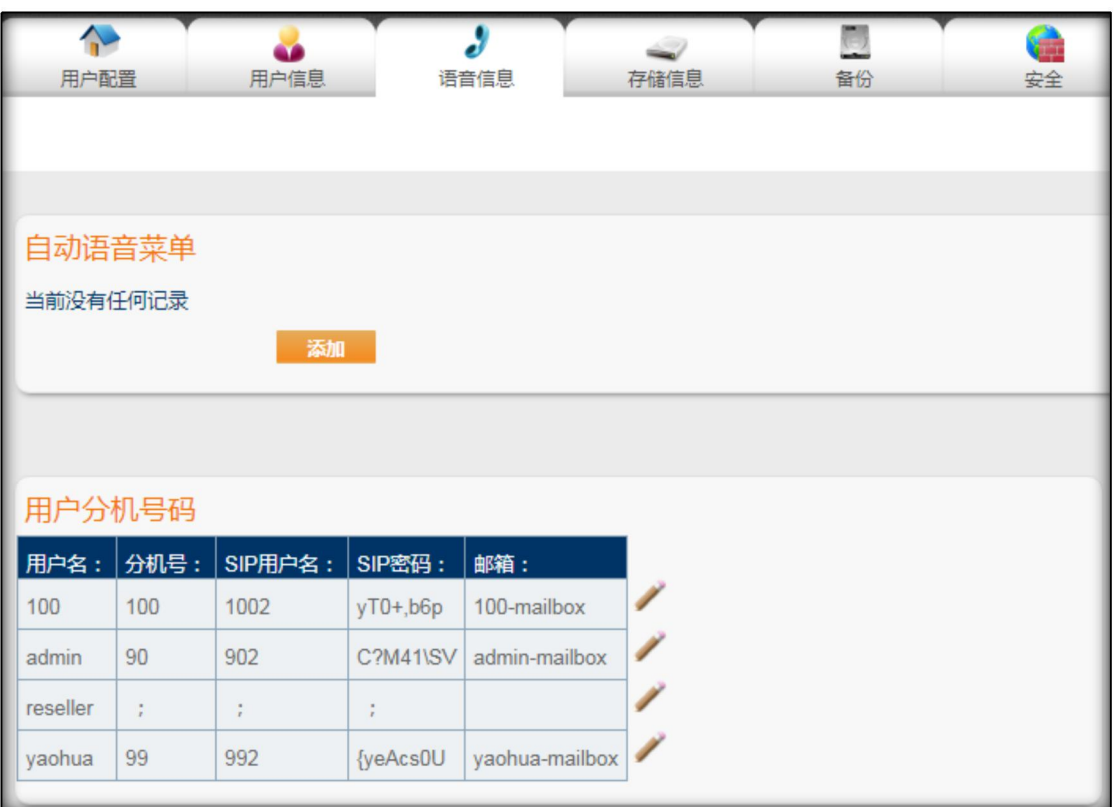

用户名: 建立 sip 账号时候系统生成 , 和分机号一样。

分机号:内部分机互拨的号码。

SIP 用户名:与注册 IP 话机的账号和认证用户名对应。

SIP 密码:系统自动生成复杂的密码, 可以修改。

邮箱:语音邮箱功能,系统默认生成。

**4.外线配置(**主页-->线路信息**)**

**具体的使用,请根据线路和网关的不同咨询 Equiinet 团队,获取相应配置说明**